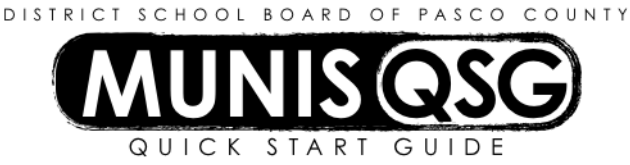

## **Activity: Student Activities – Correct a Deposit (receipt) After Cashing Out (Internal Accounts) Munis > Financials > Student Activity > Cash Adjustment**

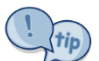

Use this process to correct a receipt coded to the wrong activity or action. Before beginning, have the activity and action code of the original receipt available for reference. DO NOT reverse receipts after posting.

## **Create adjustment to reverse incorrect activity/action (this** *reduces* **the revenue to this activity)**

- 1. Navigate to **Cash Adjustments**
- 2. Click **Add**
	- a. Input the amount of the correction as a *negative number* in the **Amount** field
	- b. Input the effective date of the adjustment as the same date of the original receipt in the **Effective Date** field
	- c. Input the cost center in the **Location** field
	- d. Input the activity of the original receipt in the **Activity** field
	- e. Input the **Cash Code** for Checking Account (1111XXXX replace XXXX with cost center) in the **Cash Code**  field
	- f. Input the revenue action of the original receipt in the **Action** field
	- g. Input the reason for the correction in the **Comments** field
	- h. Click **Accept**
- 3. Add supporting documentation
	- a. Click **Attach**
	- b. Select **Student Activity Cash Adjustment**
	- c. Click **View Documents**
	- d. Attach all required documentation
		- i. Click **New**
		- ii. Click **Scan** document scans into TCM
		- iii. Click **Save** (document is not attached until you click **Save**)
		- iv. Repeat steps **i** through **iii** to attach more documents, or click **Close Viewer** to return to the cash adjustment
- 4. Click **Cash Out** to access the **Output Menu**
	- a. Select **Save** to direct the system to save the document to **My Saved Reports**
	- b. Leave the default value for all other settings
	- c. Click **OK**
- **5.** System message 'Cash Adjustment Posted' appears click OK to dismiss the message

## **Create adjustment to correct activity/action (this** *increases* **the revenue to this activity)**

- 1. Navigate to **Cash Adjustments**
- 2. Click **Add**
	- a. Input the amount of the correction as a *positive number* in the **Amount** field
	- b. Input the effective date of the adjustment as the same date of the original receipt in the **Effective Date** field
	- c. Input the cost center in the **Location** field
	- d. Input the intended activity in the **Activity** field
	- e. Input the **Cash Code** for Checking Account (1111XXXX replace XXXX with cost center) in the **Cash Code**  field
	- f. Input the intended revenue action in the **Action** field
	- g. Input the reason for the correction in the **Comments** field
	- h. Click **Accept**
- 3. Add supporting documentation
	- a. Click **Attach**
	- b. Select **Student Activity Cash Adjustment**
	- c. Click **View Documents**
	- d. Attach all required documentation
		- i. Click **New**
		- ii. Click **Scan** document scans into TCM
		- iii. Click **Save** (document is not attached until you click **Save**)
		- iv. Repeat steps **i** through **iii** to attach more documents, or click **Close Viewer** to return to the cash adjustment
- 4. Click **Cash Out** to access the **Output Menu**
	- a. Select **Save** to direct the system to save the document to **My Saved Reports**
	- b. Leave the default value for all other settings
	- c. Click **OK**
- **5.** System message 'Cash Adjustment Posted' appears click OK to dismiss the message